## **1. Overview**

Import/Export Product Attributes for Magento 2 extension helps administrators to quickly import product attributes into websites via a standard CSV file.

Admin needs to prepare this CSV file with all necessary information about product attributes, then import by only one click. Moreover, the extension also supports exporting all available attributes into a CSV file conveniently.

Import/Export Product Attributes for Magento 2 extension is often used in case store owners want to change their Magento 2 websites into new ones or change from another platform to Magento 2.

Therefore, installing this module, they don't take them much time and human resources to do manually as before.

**EXPLORE** Magento 2 Import Export Extension Combo to break the default limit!

## **2. How Does It Work?**

#### **2.1. Import Product Attributes**

You go to **System** ⇒ **Import by BSS** and select **Product Attributes** in the drop-down list of **Entity Type**.

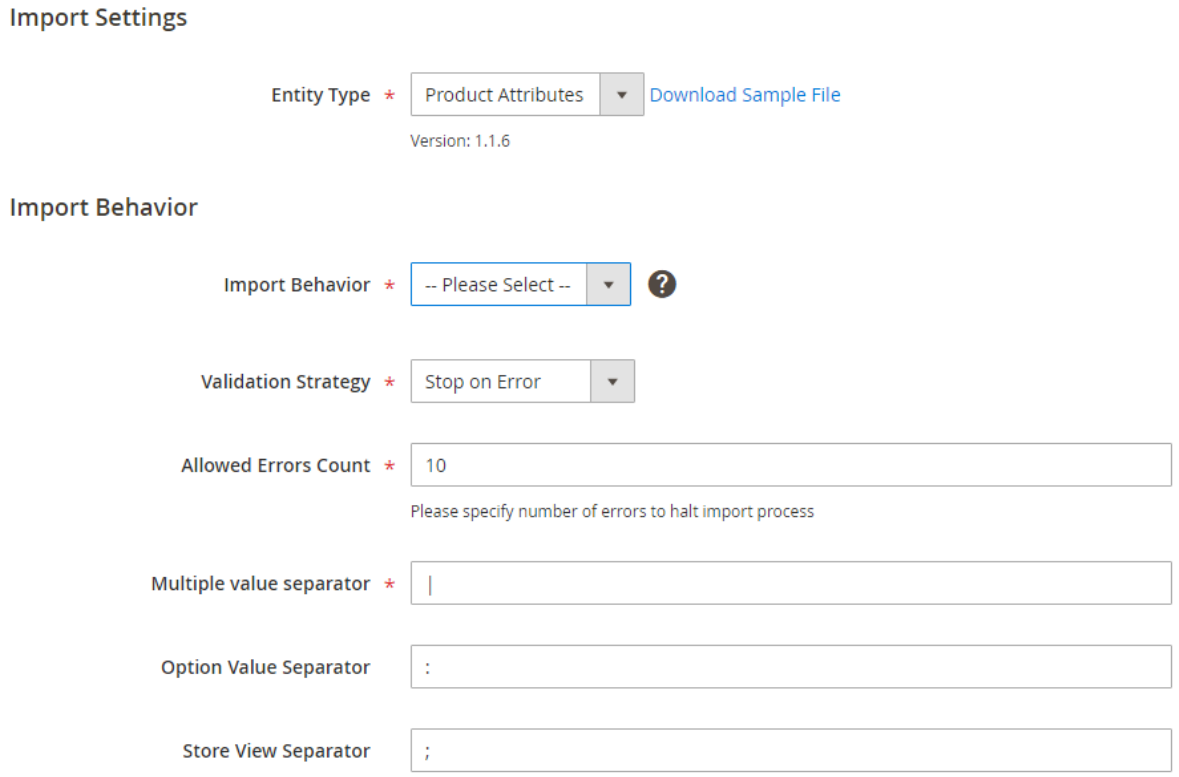

#### **2.1.1. In Import Behavior**

● **Import Behavior:** There are 3 options for you to select.

+ **Add/Update**: This option allows administrators to add new attributes to the website. In addition, it also updates attributes if their attribute\_codes exist.

+ **Replace**: This option allows administrators to add new attributes to the website. In case attribute codes in the import data match with attribute codes of existing attributes, these attributes are deleted and new records are created using the CSV data.

+ **Delete**: This option allows administrators to remove attributes in case their attribute\_codes exist.

- **Validation Strategy**: select one option from the drop-down list to determine how the system operates when there are errors in the import process.
- **+ Stop on Error:** the system stops importing when there are errors.
- **+ Skip error entries:** the system skips errors and continues to import.
- **Allowed Errors Count**: This setting allows you to choose the allowed maximum number of errors when importing. If the number of errors happening in the import process exceeds that maximum number you fill in this field, the system will stop importing.
- **Multiple value separator**: Choose a character to separate data in a field column. In our CSV sample file, the vertical bar ( | ) is set up as the default value.
- **Option value separator**: separator between store view ID and values of attribute options.
- **Store view separator**: separator between values of different store views.

For example:

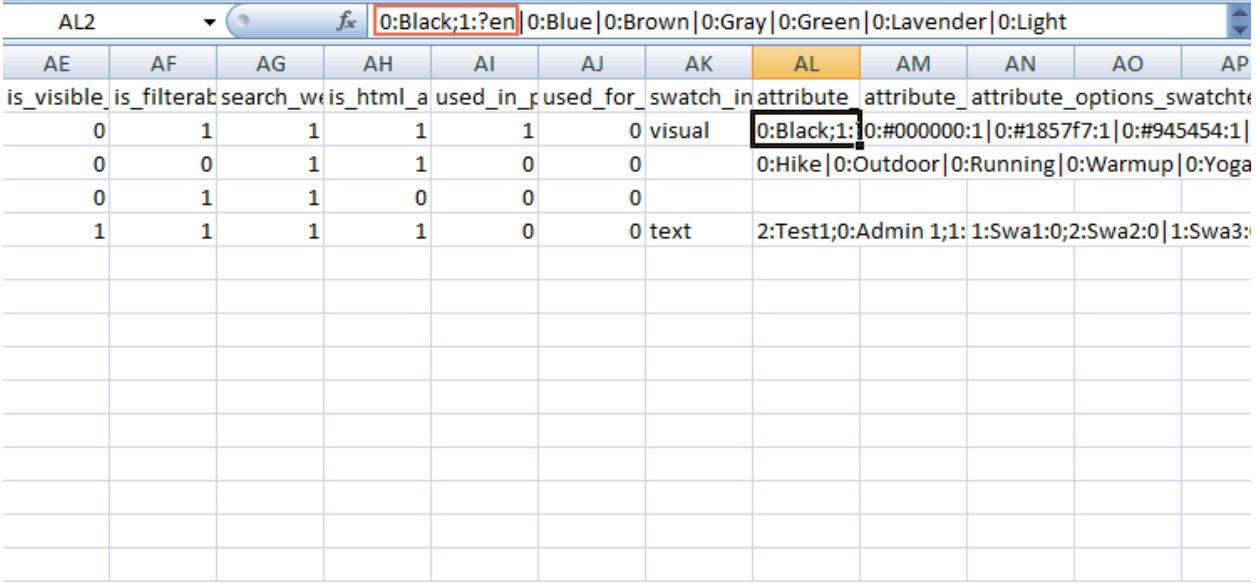

#### **2.1.2. CSV file preparation**

Before you import product attributes via a CSV file, you need to prepare the CSV file with enough necessary information. You can download this CSV sample file by clicking **Download Sample File**. Then you open this file and fill in fields:

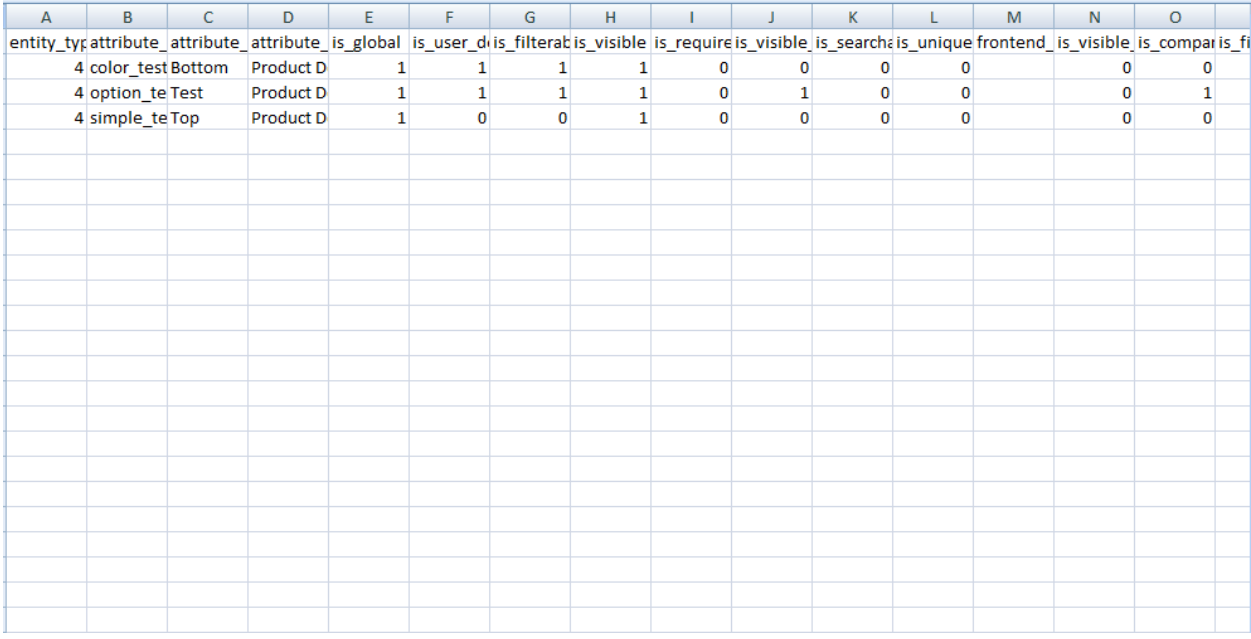

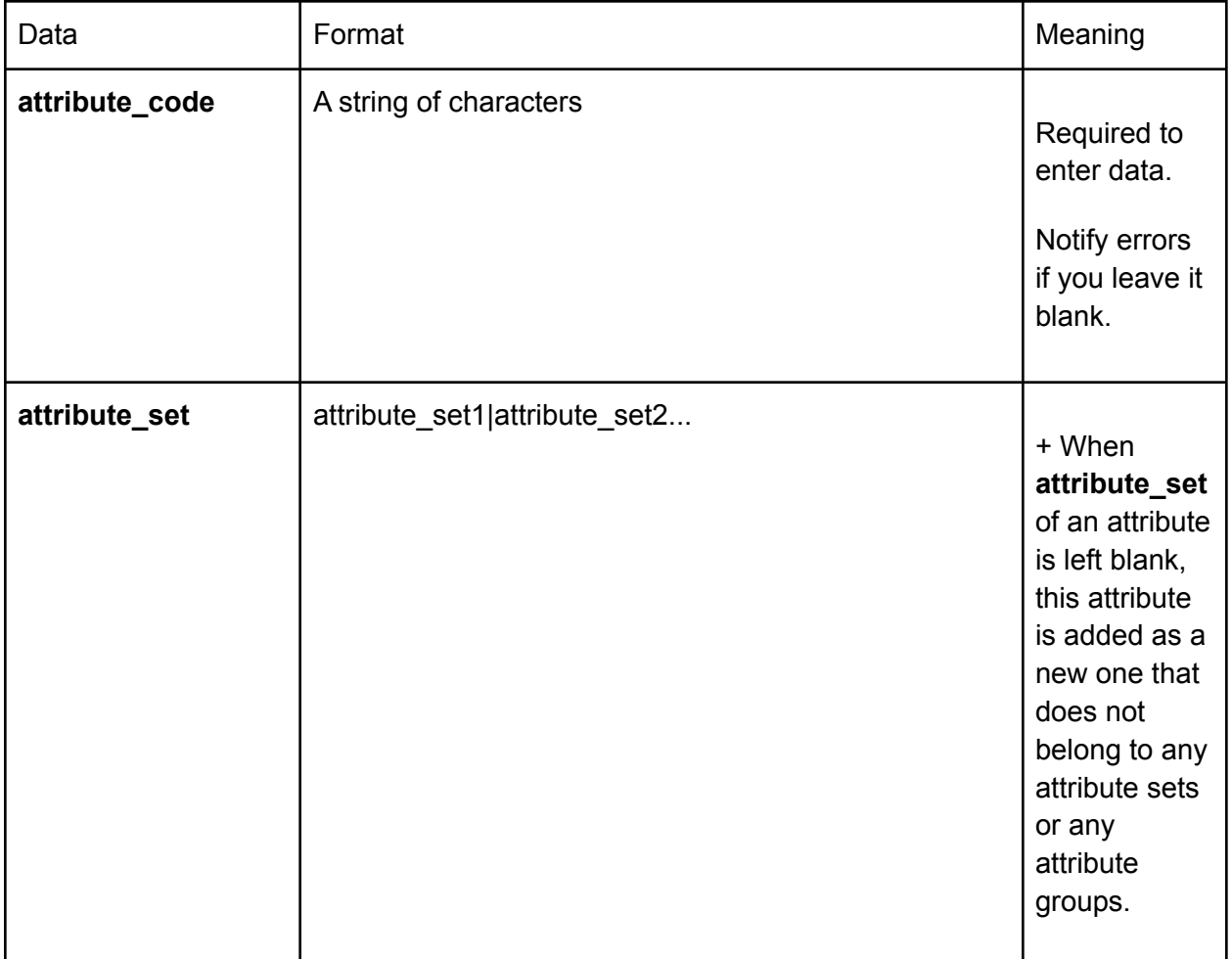

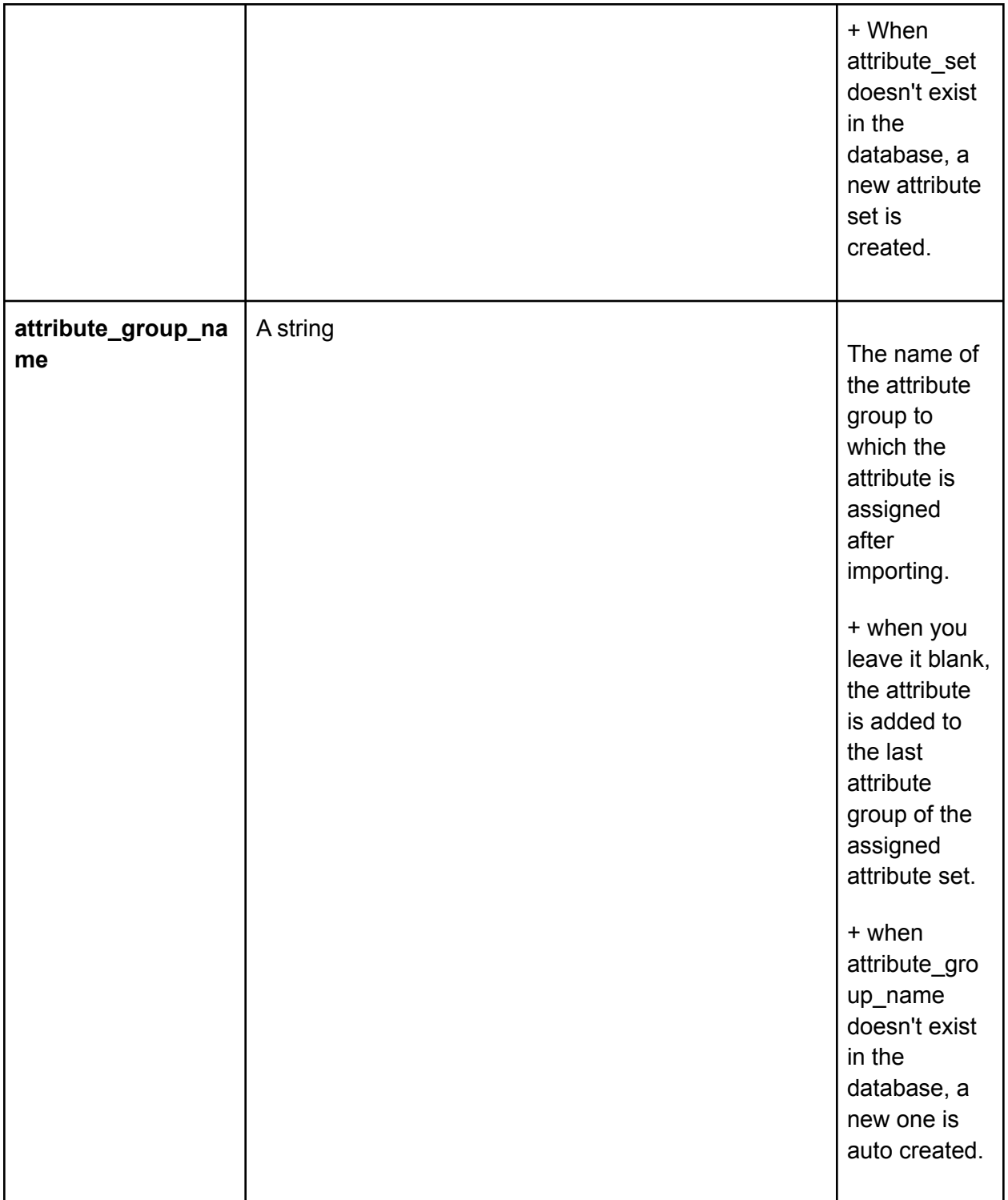

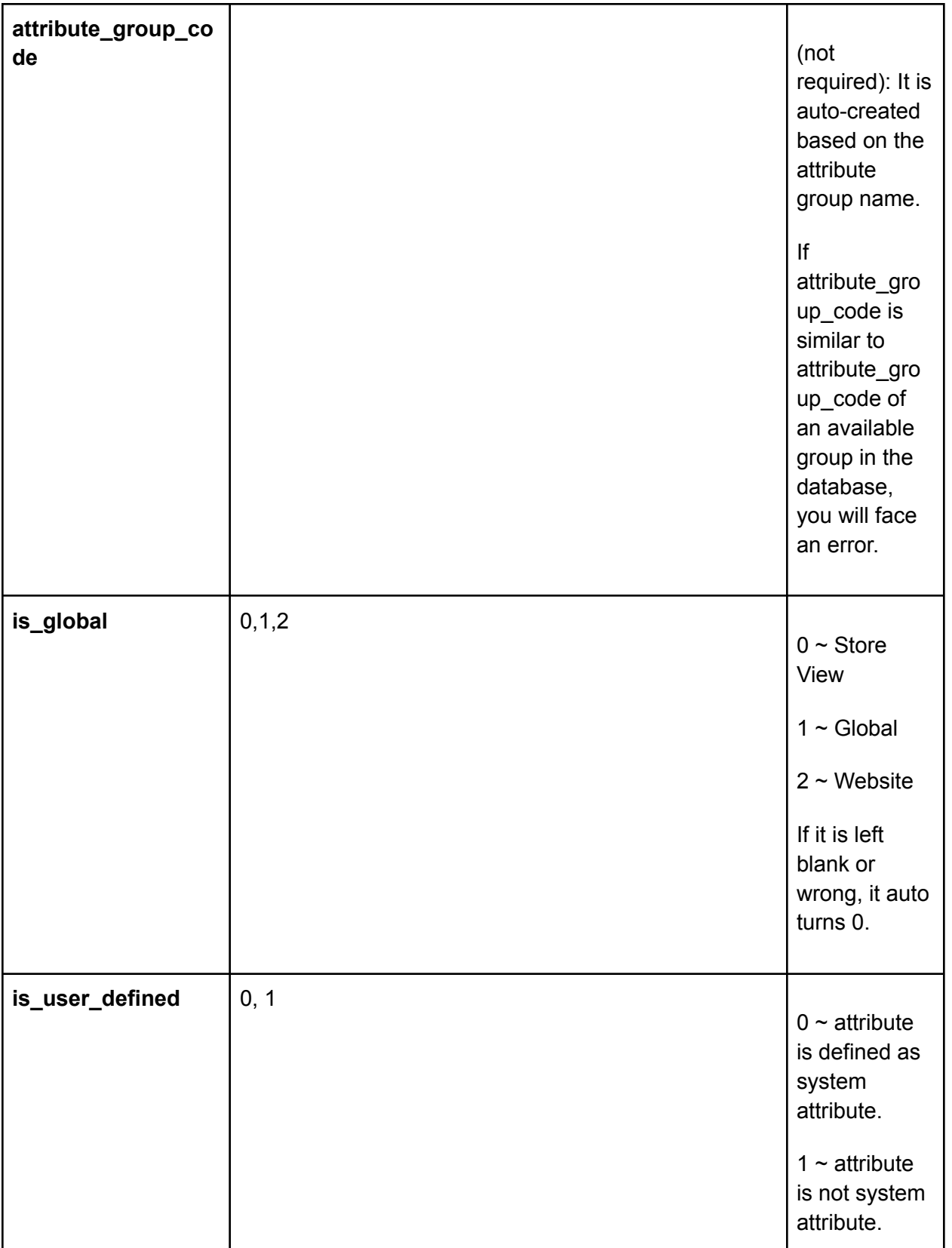

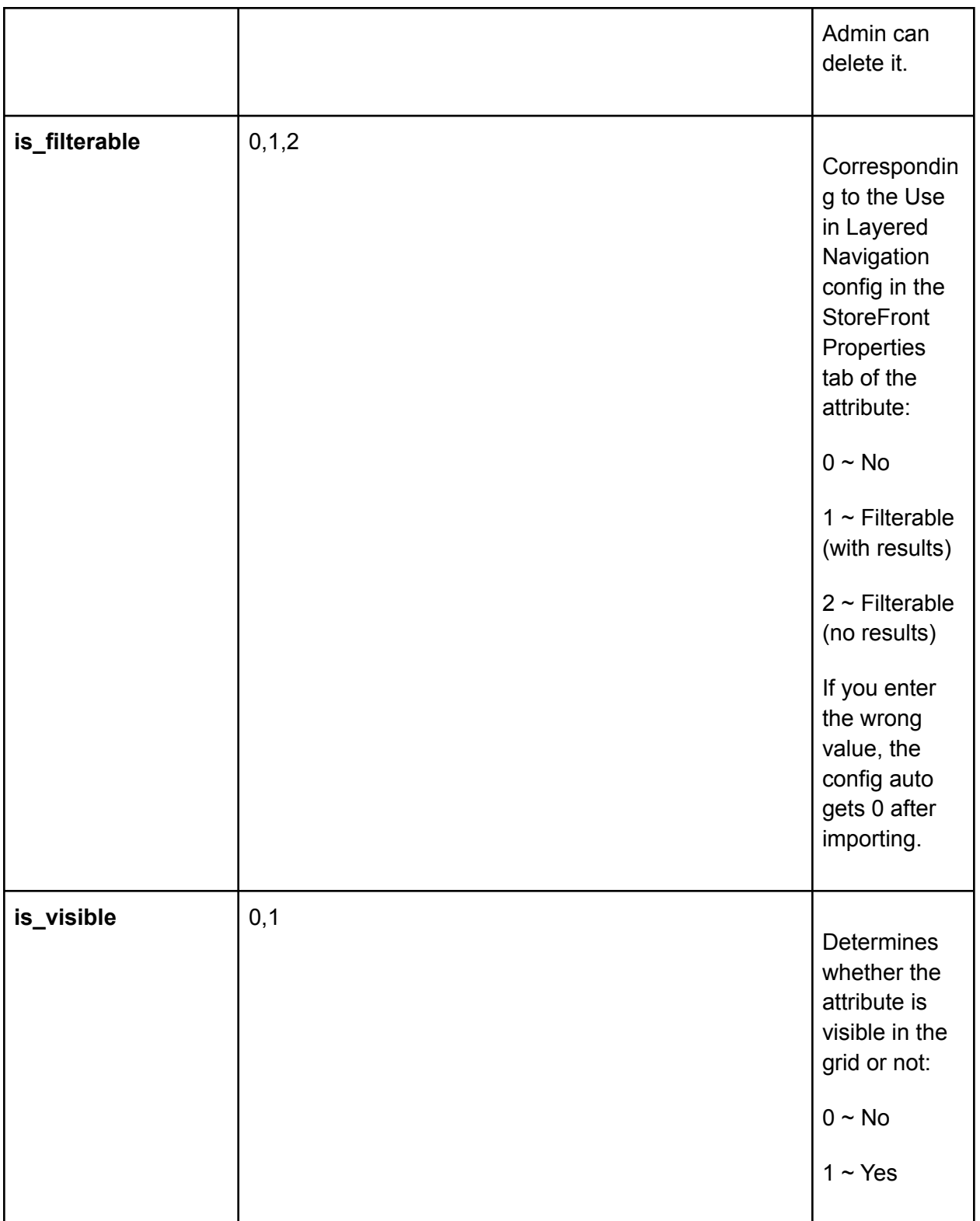

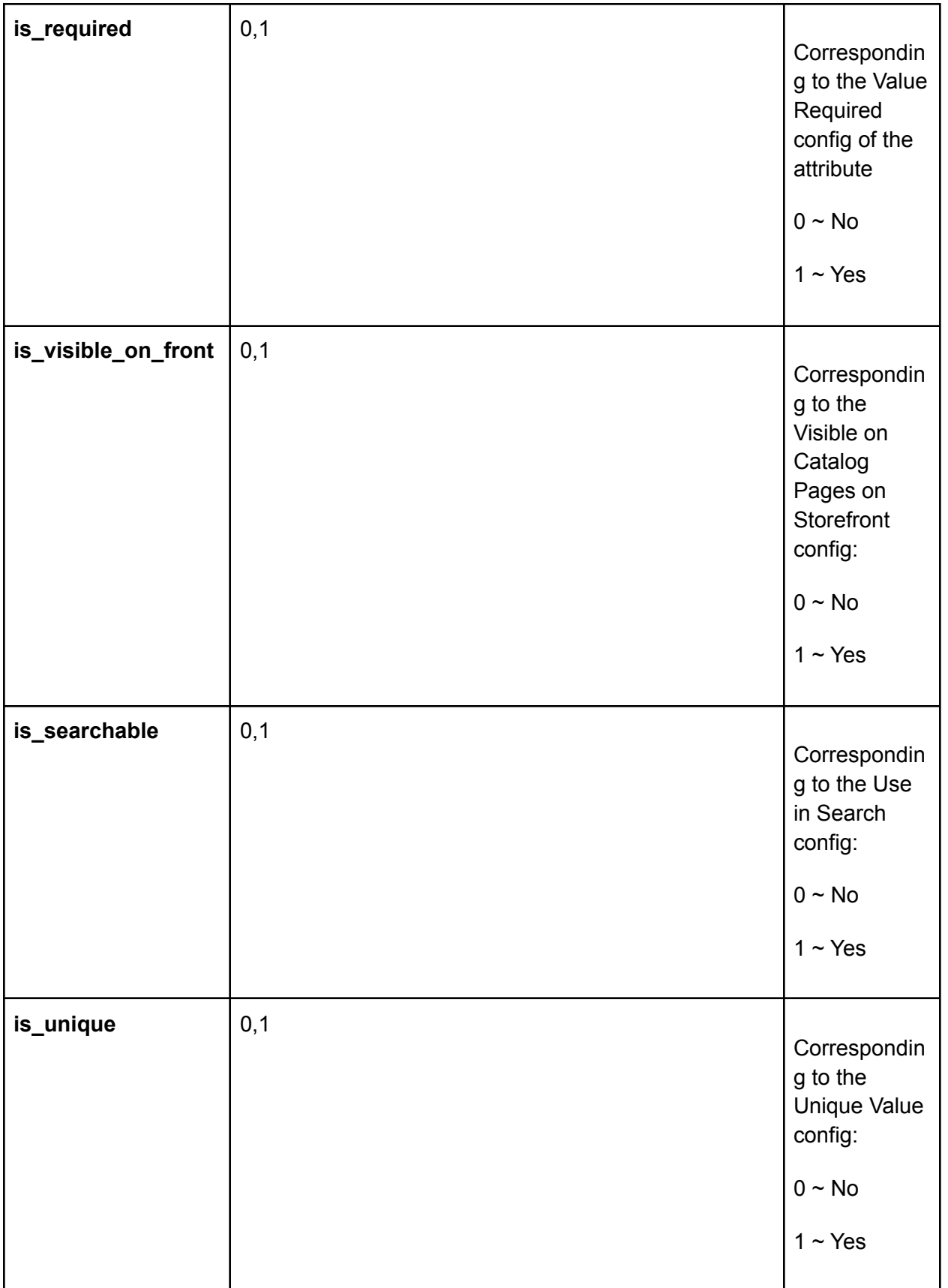

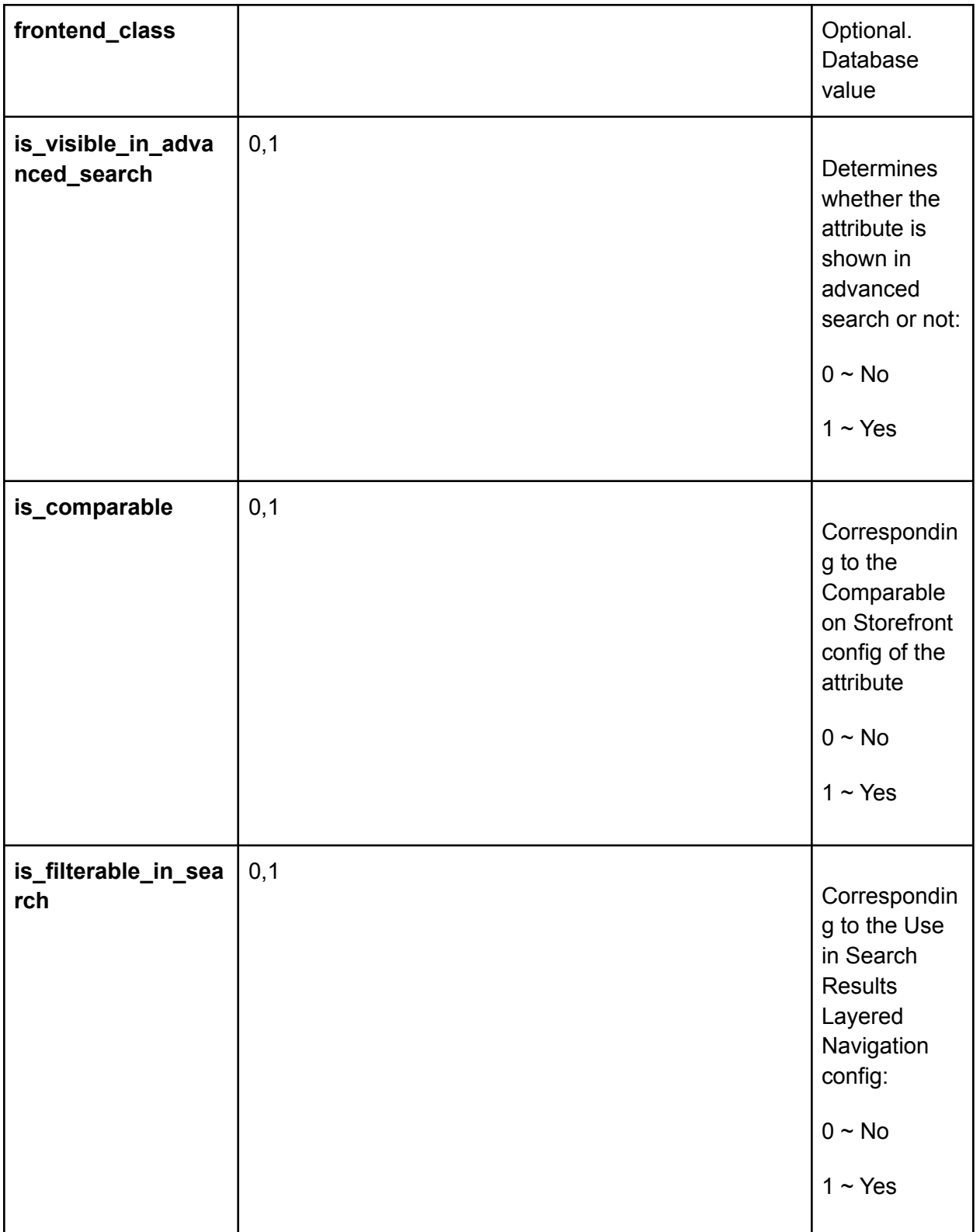

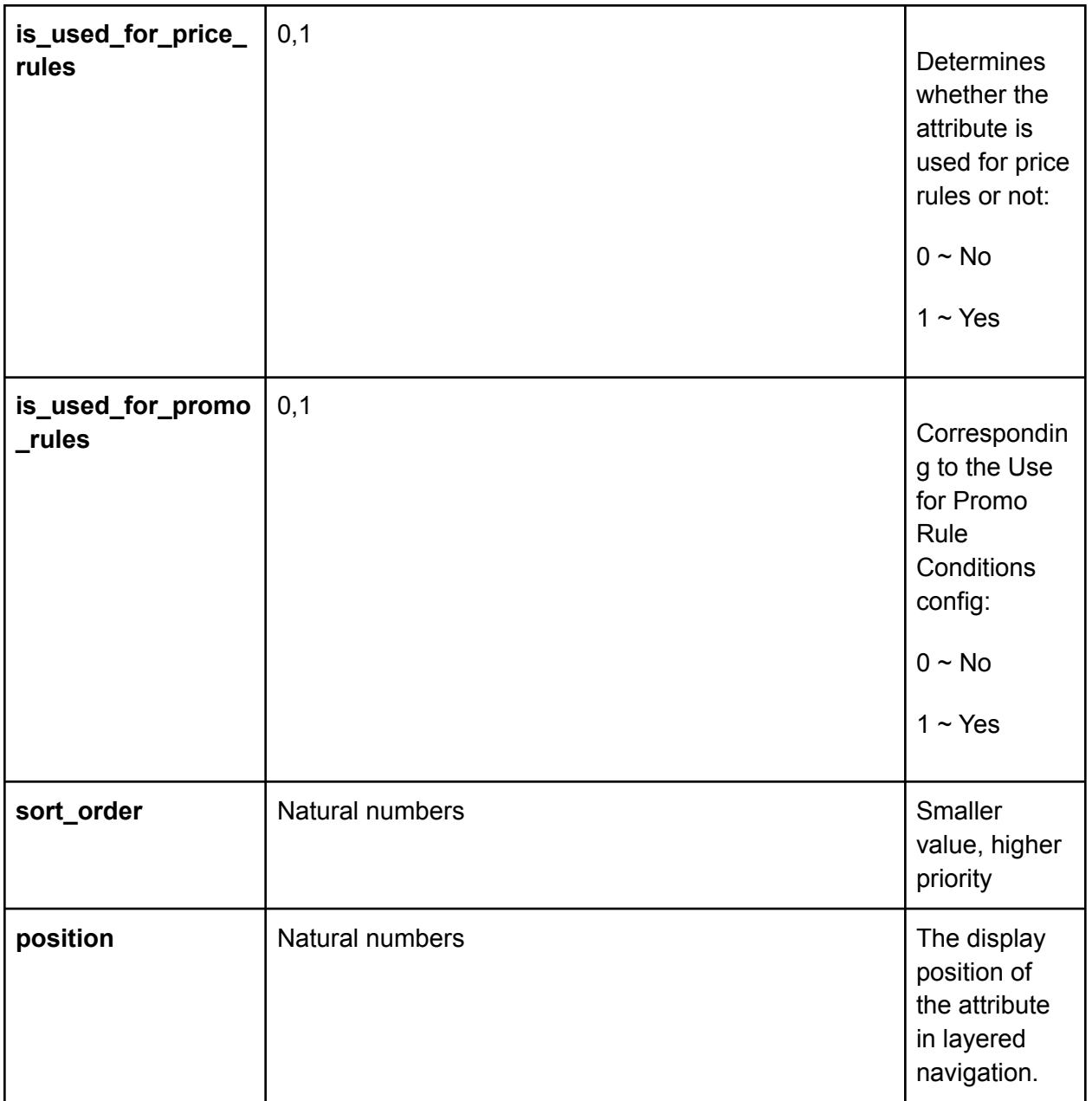

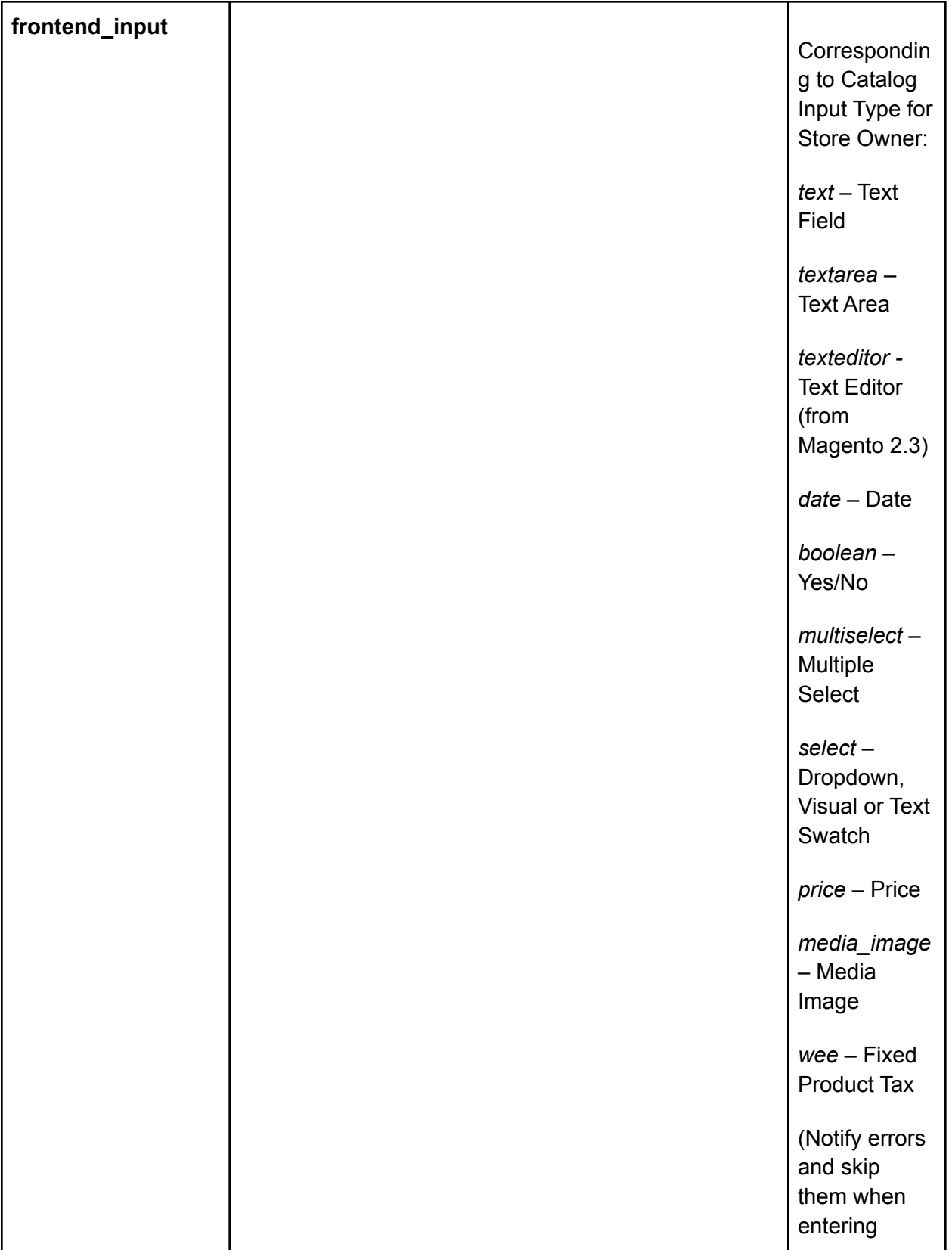

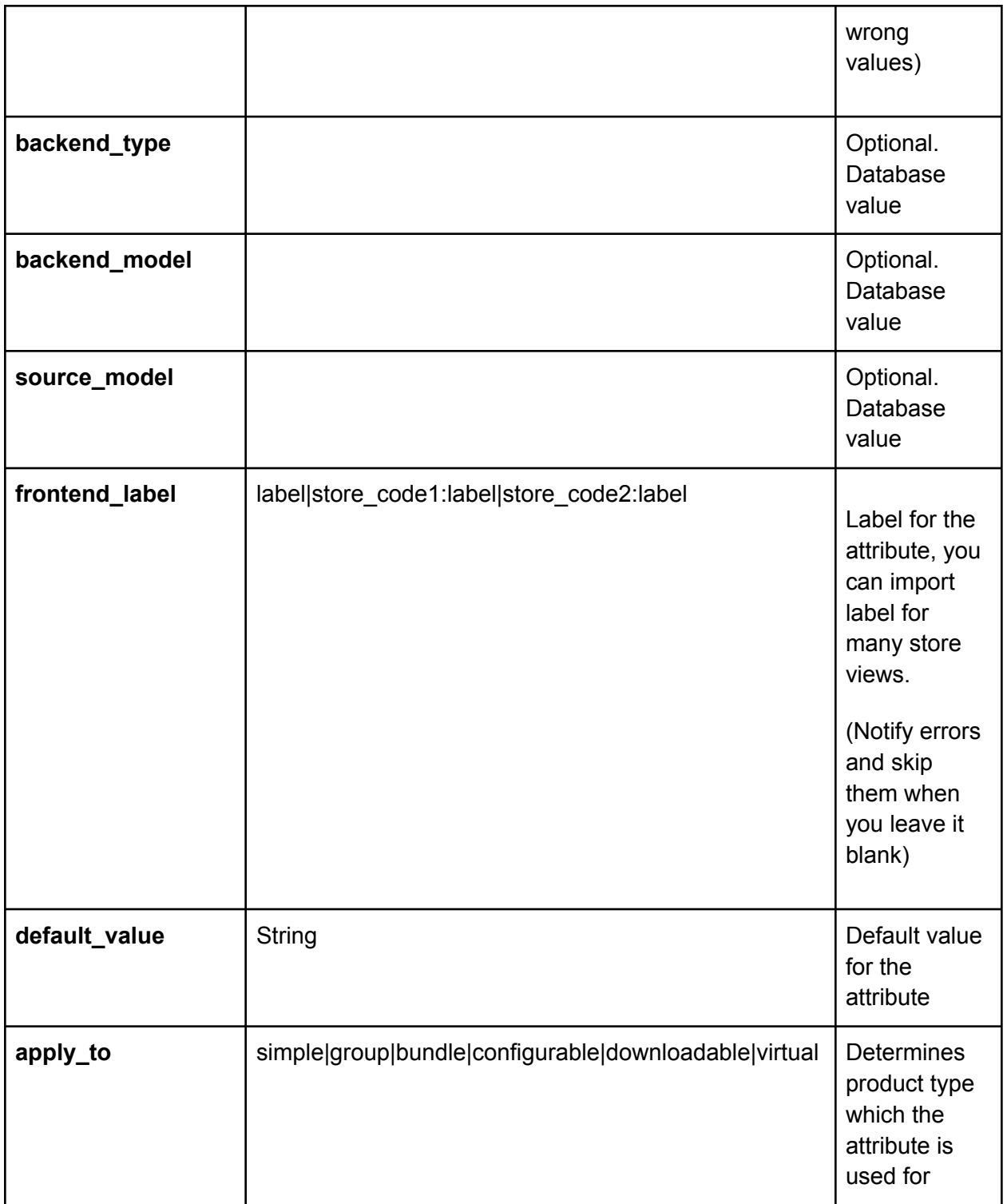

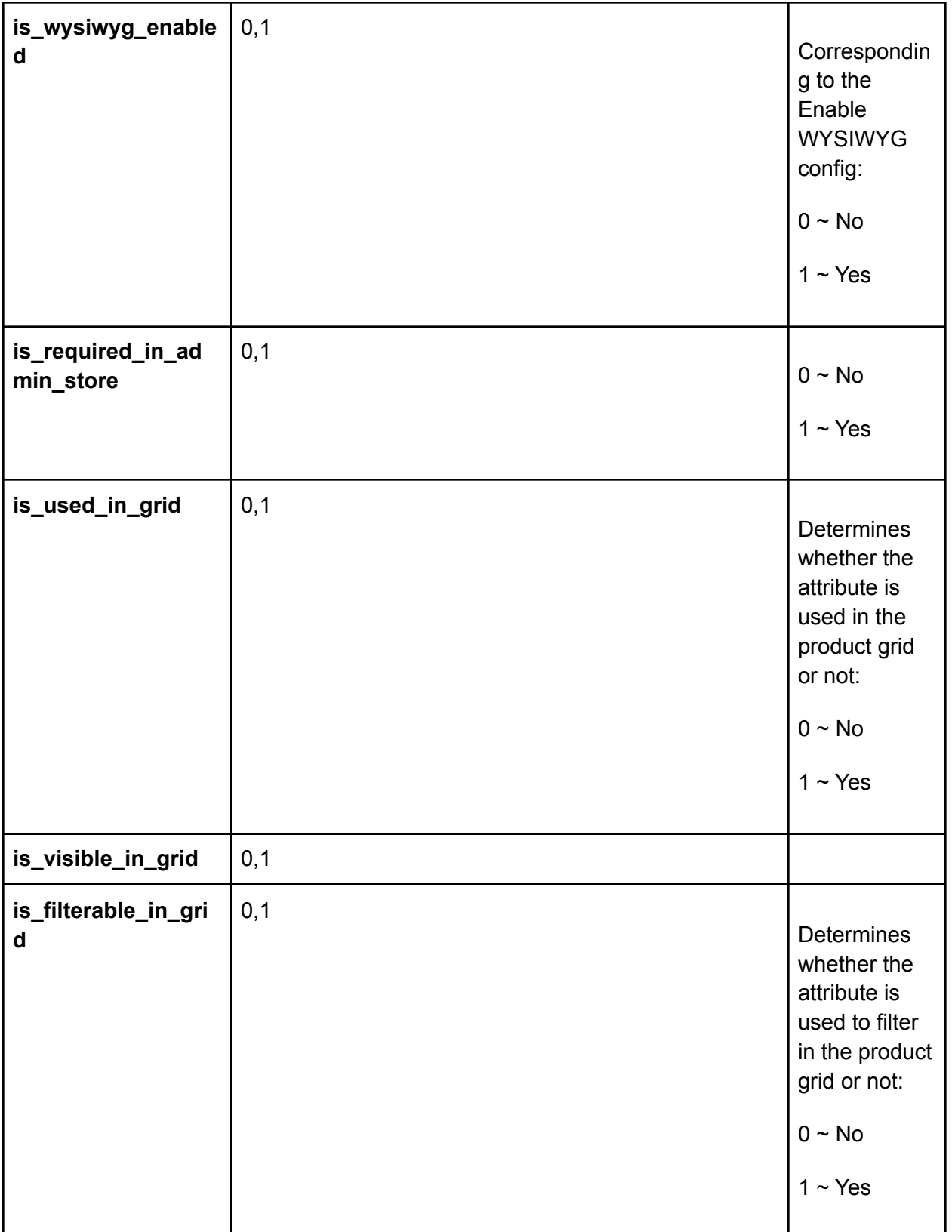

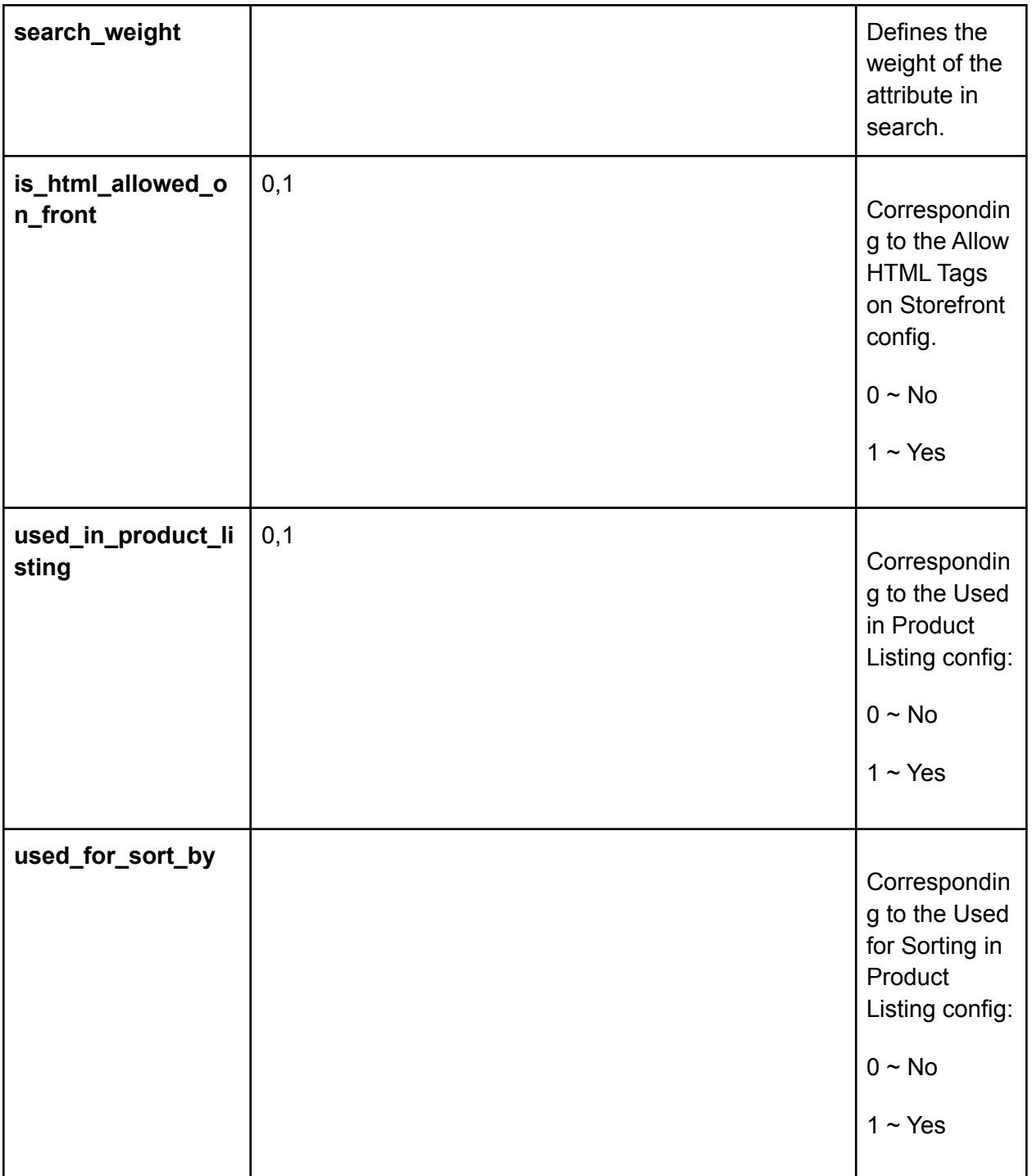

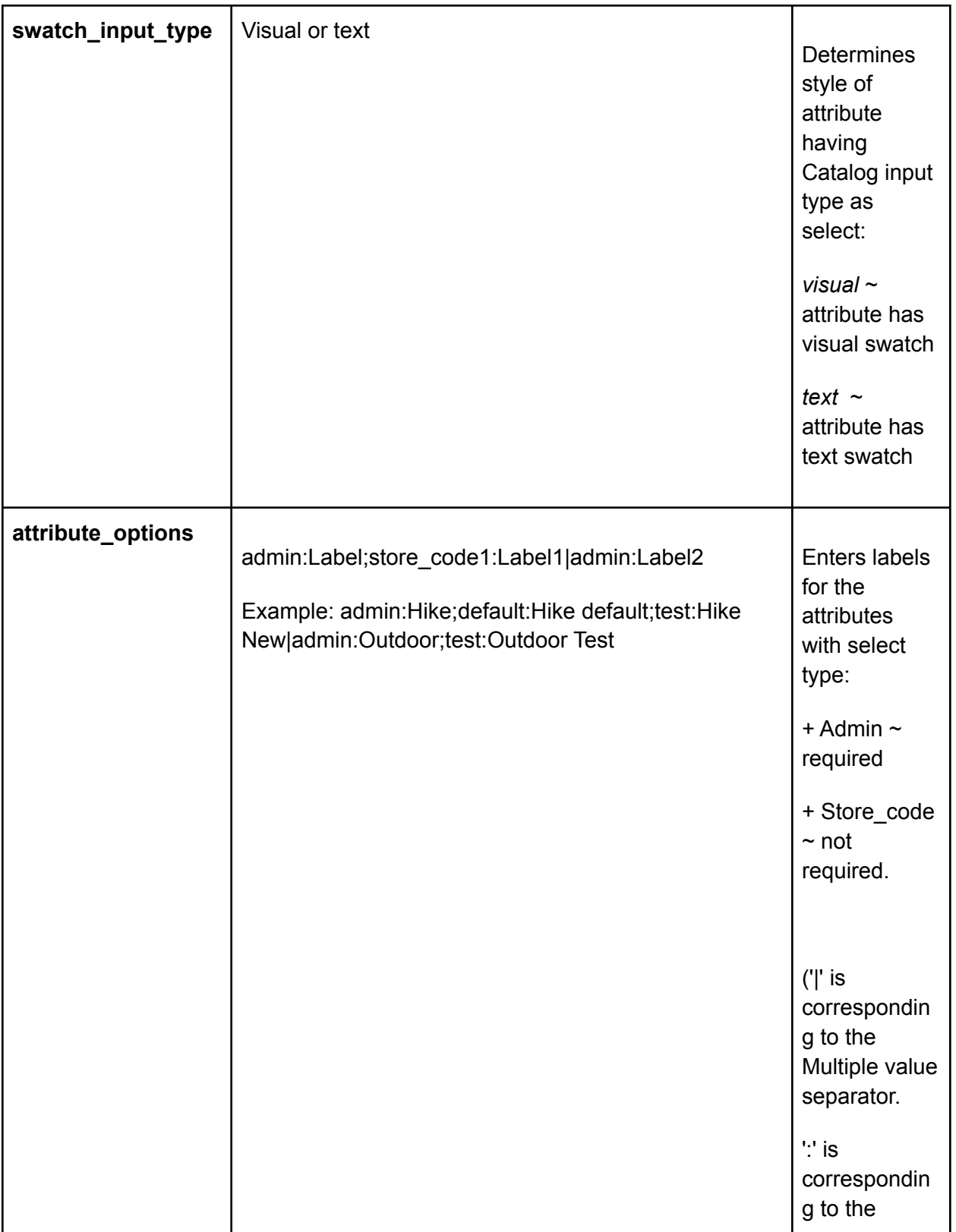

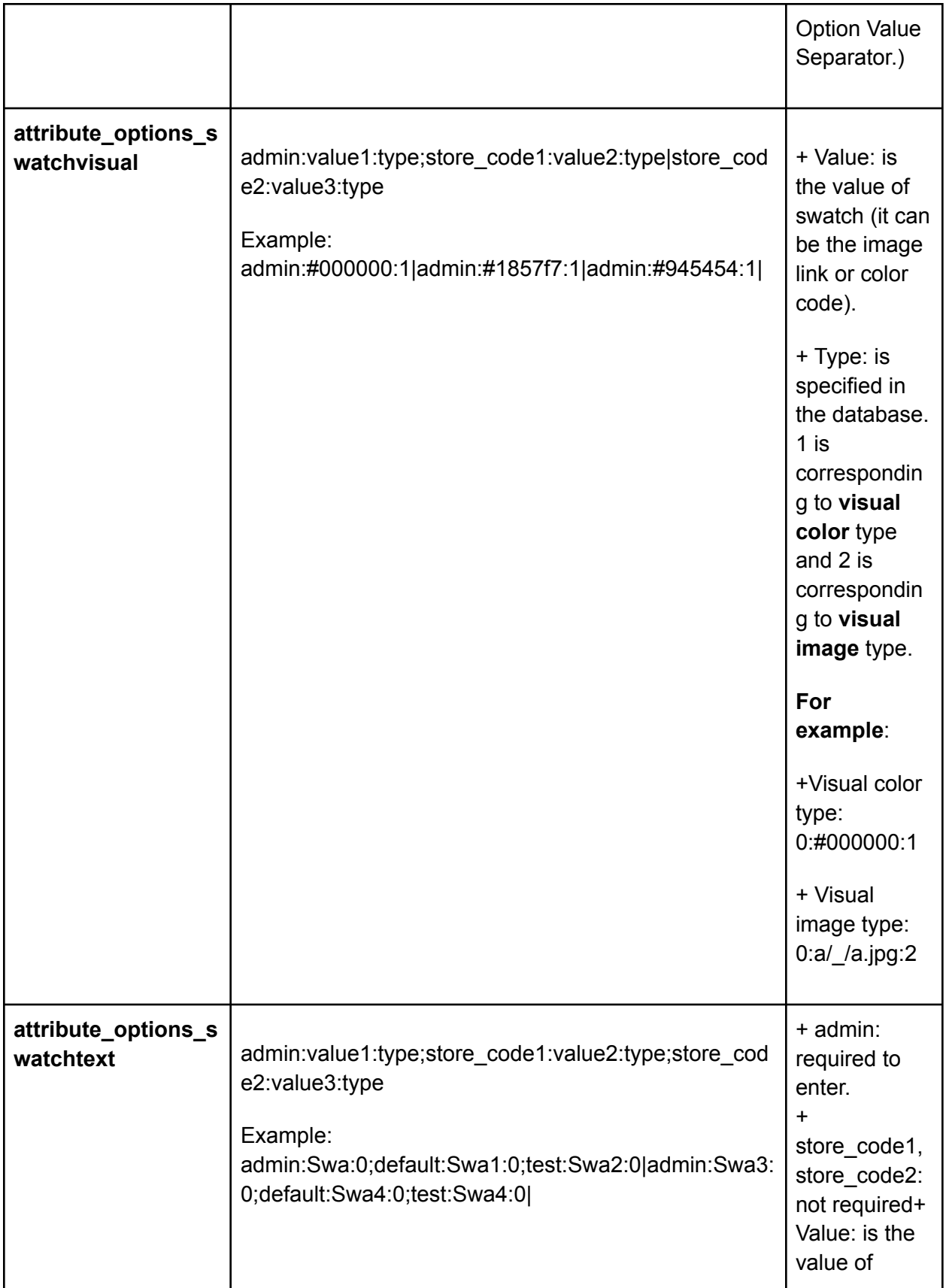

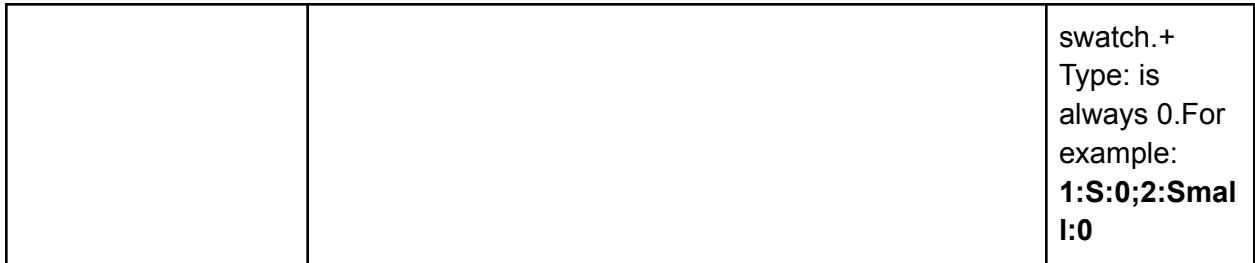

**\*Notes:**

- Your CSV file must include enough the number of columns like the sample file so that you can successfully import it. (If the number of columns is greater or fewer than those in the sample file, the system will notify you about errors).
- You can assign 1 attribute for many attribute sets in only 1 row in the CSV file. The format of the attribute set column is **attributeSet1|attributeSet2|...**
- If you enter the wrong product type in the **"apply\_to"** column, the value of this column is changed into NULL.
- For columns with **values as 0 or 1**: if you enter the wrong value, the system will change into default value as 0.
- For columns including multiple values, you need to add multiple separators in the end. For example: **0:KBowl1;2:Elongated;1:Allong|**
- You mustn't leave **backend\_type** column empty:

+ if **backend\_type** is static, you need to create a column in the catalog\_product\_entity. If you don't do this one, you cannot save the attribute's value when saving the product. However, it's better that you shouldn't select backend type as static.

+ If backend\_type is varchar, int, decimal, text, or data time, you can definitely save the attribute's value.

● If your CSV file includes special characters that belong to your own language (in case you do not use English), you need to convert your CSV file to UTF-8 format. You can read our instructions **[HERE](https://knowledge.hubspot.com/articles/kcs_article/contacts/how-can-i-include-foreign-language-characters-in-my-import-file)**.

#### **2.1.3. In File to Import**

After you finish the CSV file, tab **Choose File** button to select the file to import.

#### **2.1.5. Check Data and Import**

After you select the CSV file, you need to click **Check Data** button to validate data before importing.

● If your CSV file is free from errors, there is a message to notify validation results and the Import button now appears to click.

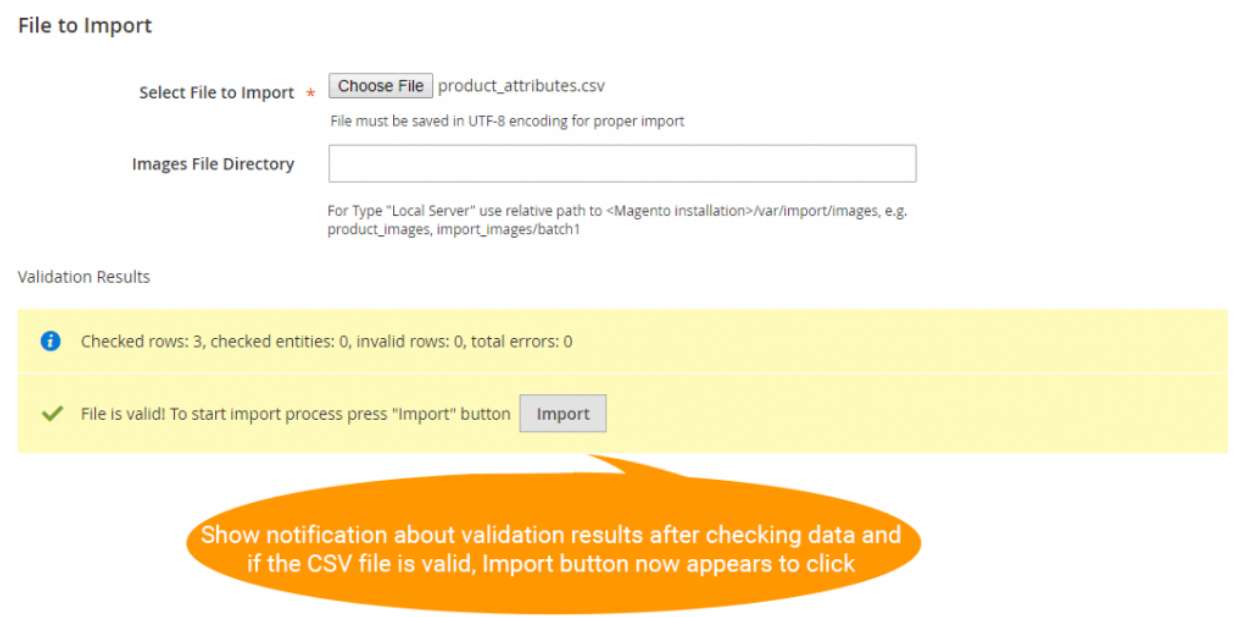

You click the Import button to start importing product attributes in the CSV file into Magento 2 website. To check these imported attributes, you navigate to

**Stores → Products Attributes** to see them in a grid view:

### **Product Attributes**

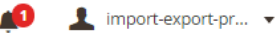

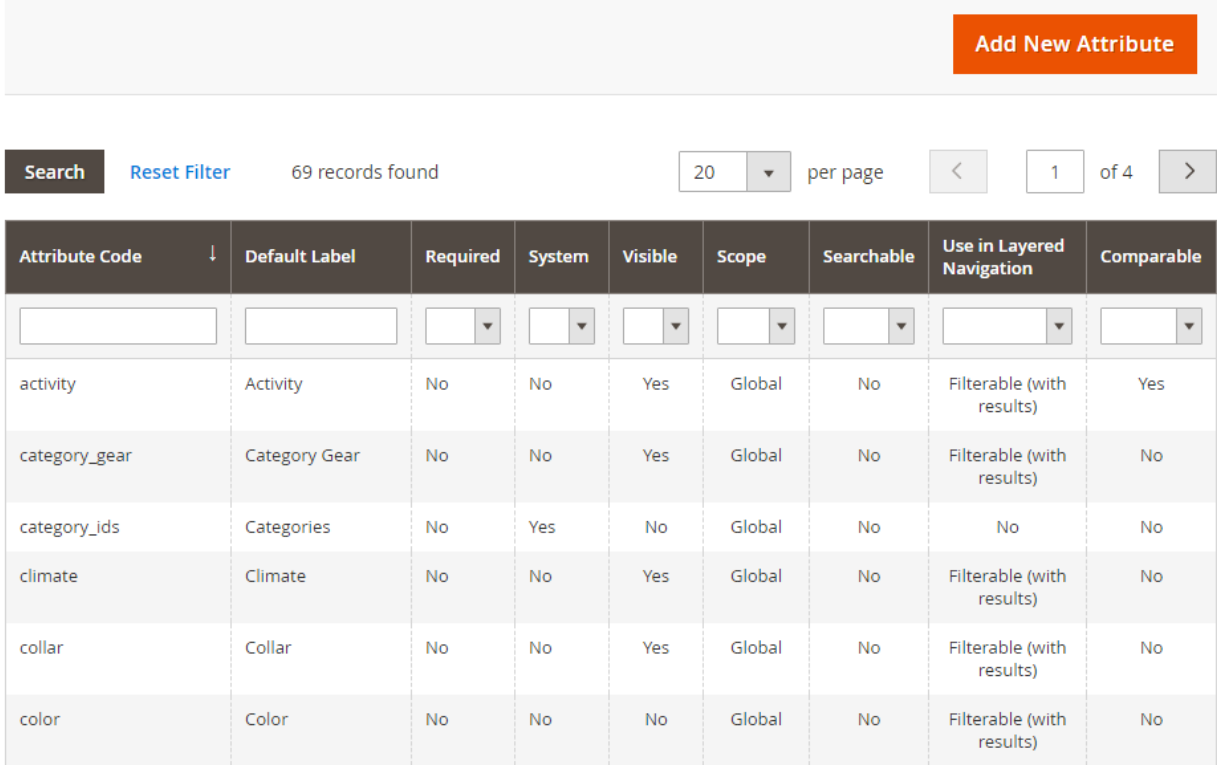

● If your CSV file includes errors, the Import button cannot be displayed for you to click and there is a notification about these problems.

**\*NOTE**: You had better take notice about these following issues in the CSV file which affect data checking.

- **Errors in the CSV file make you not successfully import:**
- + Leave **attribute\_code** as blank.
- + Enter the wrong **Entity Type ID**.

+ Enter a number of columns that are greater or less than those in the sample CSV file. (Please follow the sample file we provide you and don't add more columns or remove).

+ Enter the wrong value in the"**is\_global"** column. (Please remember the standard values just includes 1,2 and 3).

● **However, there some specific errors in your CSV file, but the system will skip and continues to import as well as still notifies you about problems. Let's check these skipped errors as below:**

+ Enter the wrong **backend\_type or frontend\_input.**

- + Enter the wrong **attribute\_code** when you choose Import behavior as **Delete**.
- + Enter the different multiple value separator from the one set up in the backend.

+ Enter the wrong format in the **"attribute\_option" or "attribute\_option\_swatch"** columns.

When you are in this situation, your CSV file is still imported but it contains errors. Therefore, thanks to notification about these errors, you can edit the file and also do it better for the next time.

#### **2.2. Export Product Attributes**

You go to **System** ⇒**Export by BSS** and select **Product Attributes** in the drop-down list of **Entity Type**.

You choose CSV in the **Export File Format** field.

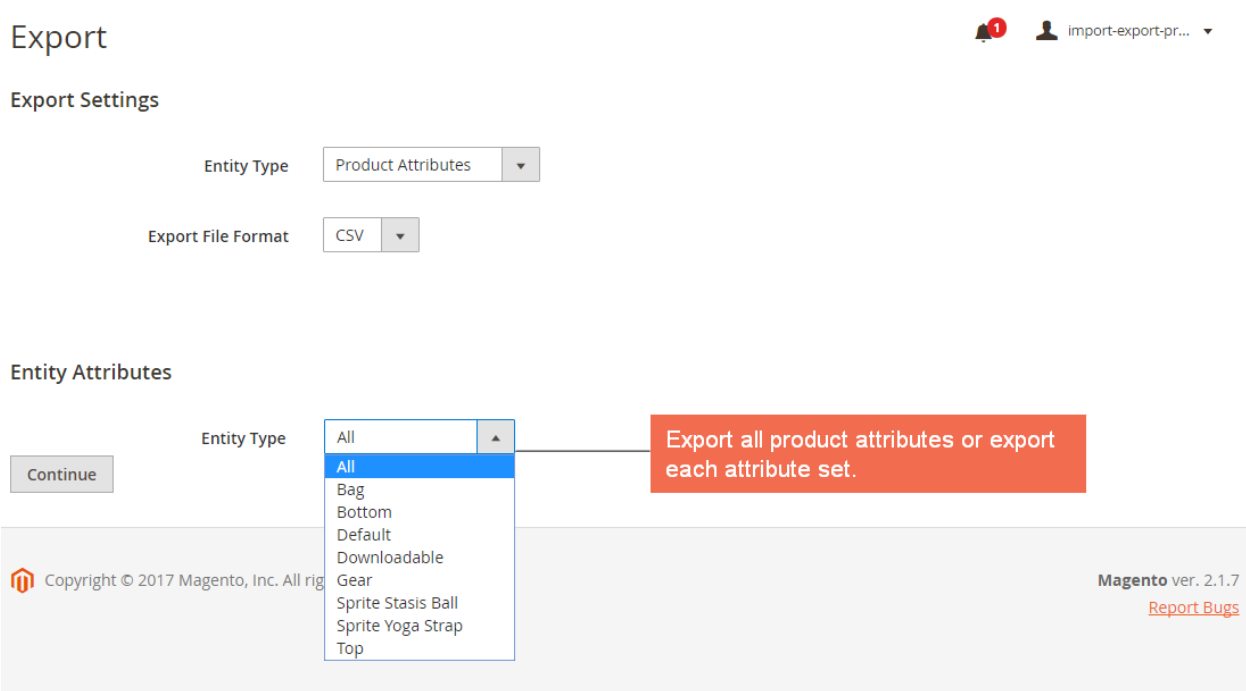

#### ● **In Entity Attributes and Export**

In **Entity Type** section: you can export all available product attributes by choosing All from the drop-down list or export each attribute set.

Then click **Continue** button to export chosen items in a CSV file.

**\*Note**: The admin can export product attributes that are not assigned to any attribute sets. (Update from version 1.0.9)

# **3. Tips**

You can quickly import attributes with many options using source\_model of attributes.

+ Create a source file in the module: Bss\_ProductAttributesImportExport - this source file can be similar as the following file:

```
\Box<?php
 namespace Bss\ProductAttributesImportExport\Model\Attribute\Source;
 class Label extends \Magento\Eav\Model\Entity\Attribute\Source\AbstractSource
割
      7*** @return array
      \star/
     public function getAllOptions()
₿
         $optionArray = [];
₿
         for (\$i = 1; \$i <= 2000; \$i++) {
             $optionArray[] = ['label' => "\$i", 'value' => \$i];┟
         if (!$this-> options) {
             $this-> options = $optionArray;return $this-> options;
L_{\parallel}
```
The path is Bss\ProductAttributesImportExport\Model\Attribute\Source\Label.

Enter this path to the source\_model of the CSV file.

More Magento 2 Import Export extension from BSSCommerce are useful for your work:

- Import Export Product Reviews
- Import Export URL Rewrites
- Import Export Categories
- Import Export Newsletter Subscribers
- Import Export Wishlist Items
- Import Export CMS Page